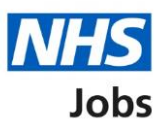

# **How to manage your contract responses in NHS Jobs user guide**

This guide gives you instructions for how to manage your contract responses in the NHS Jobs service.

Once you've issued a contract, you can:

- Check how the applicant has responded
- Accept or reject the contract on behalf of the applicant
- Change the start date
- Withdraw the contract

Î.

#### **NHS Jobs to Electronic Staff Record (ESR) integration**

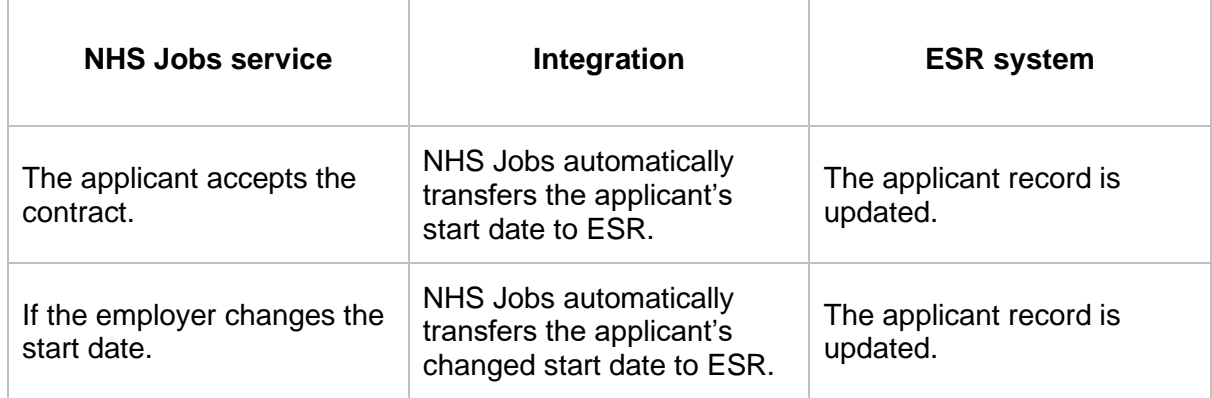

# **Contents**

How to manage your contract responses in NHS Jobs user guide

Manage contracts

What date did the applicant accept the contract?

Contract accepted

**Contract rejected** 

What is the new contract start date?

Contract start date updated

Withdraw the contract

Contract withdrawn

#### **Manage contracts**

This page gives you instructions for how to manage the contract offer on behalf of the applicant.

**Important:** This page is only shown if you need to respond on behalf of the applicant.

To add the applicant's response, complete the following steps:

- **1.** Select an answer:
	- 'Accept contract on applicant's behalf'
	- 'Reject contract on applicant's behalf'
	- 'Change contract start date'
	- 'Withdraw job offer and contract'
- **2.** Select the 'Continue' button.

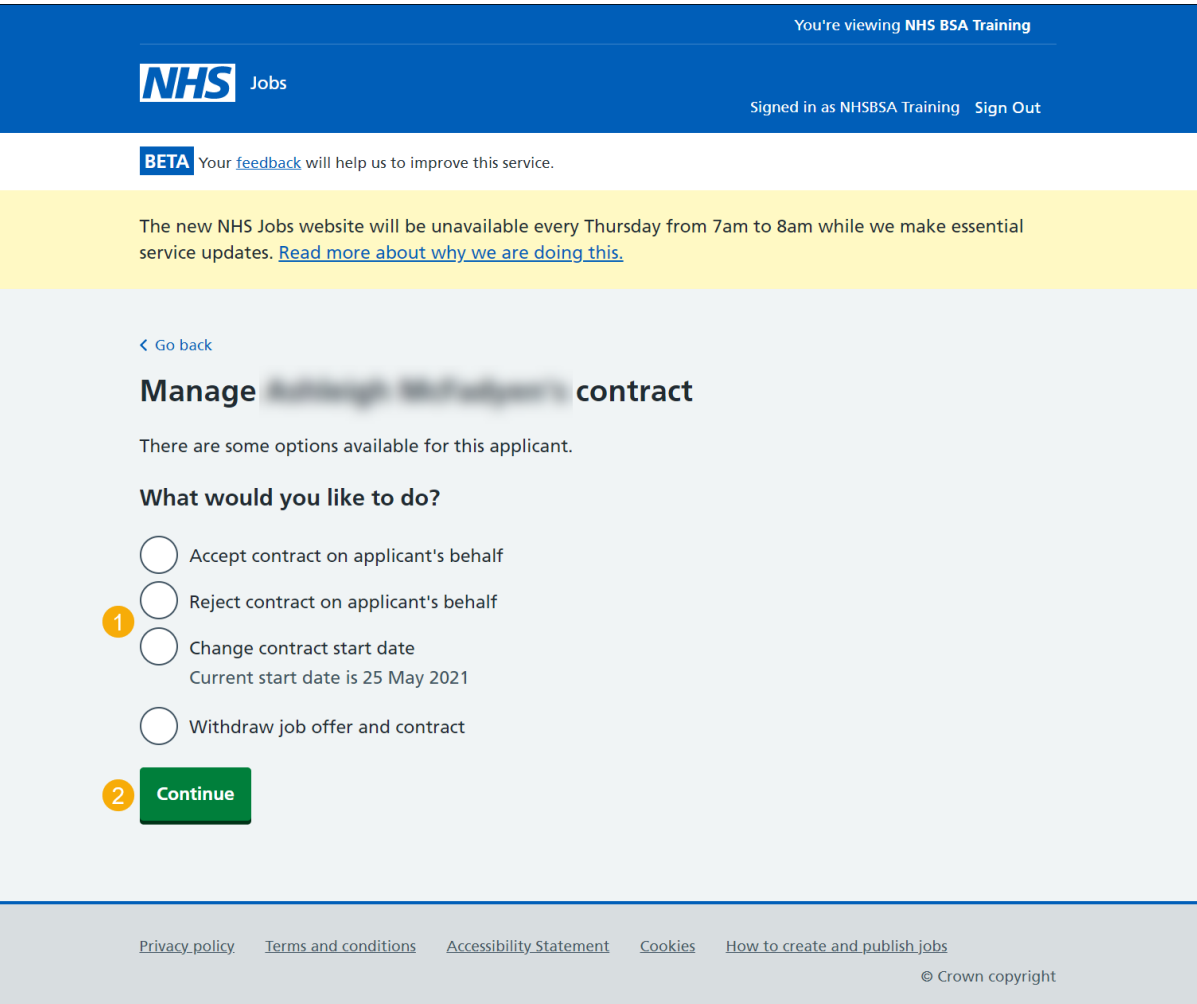

## **What date did the applicant accept the contract?**

This page gives you instructions for how to add the date the applicant accepted the contract.

To add the accepted contract date, complete the following steps:

- **1.** In the **Day**, **Month** and **Year** boxes, enter the details.
- 2. Select the 'Save and continue' button.

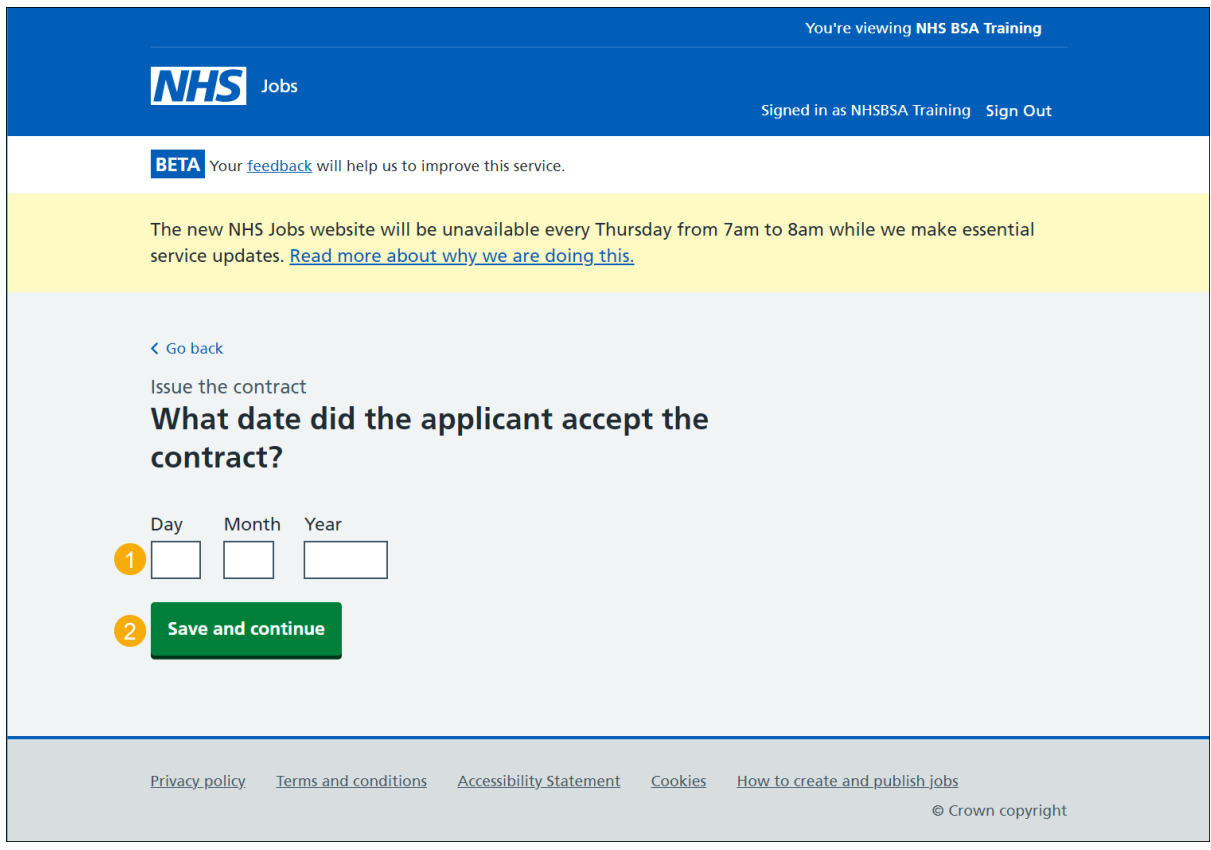

**Tip:** You must enter the date in the DD-MM-YYYY format. For example, 12 1 2019.

## **Contract accepted**

This page shows confirmation you've accepted the contract on behalf of the applicant.

To view your job listings, complete the following step:

**1.** Select the 'Go back to your dashboard' button.

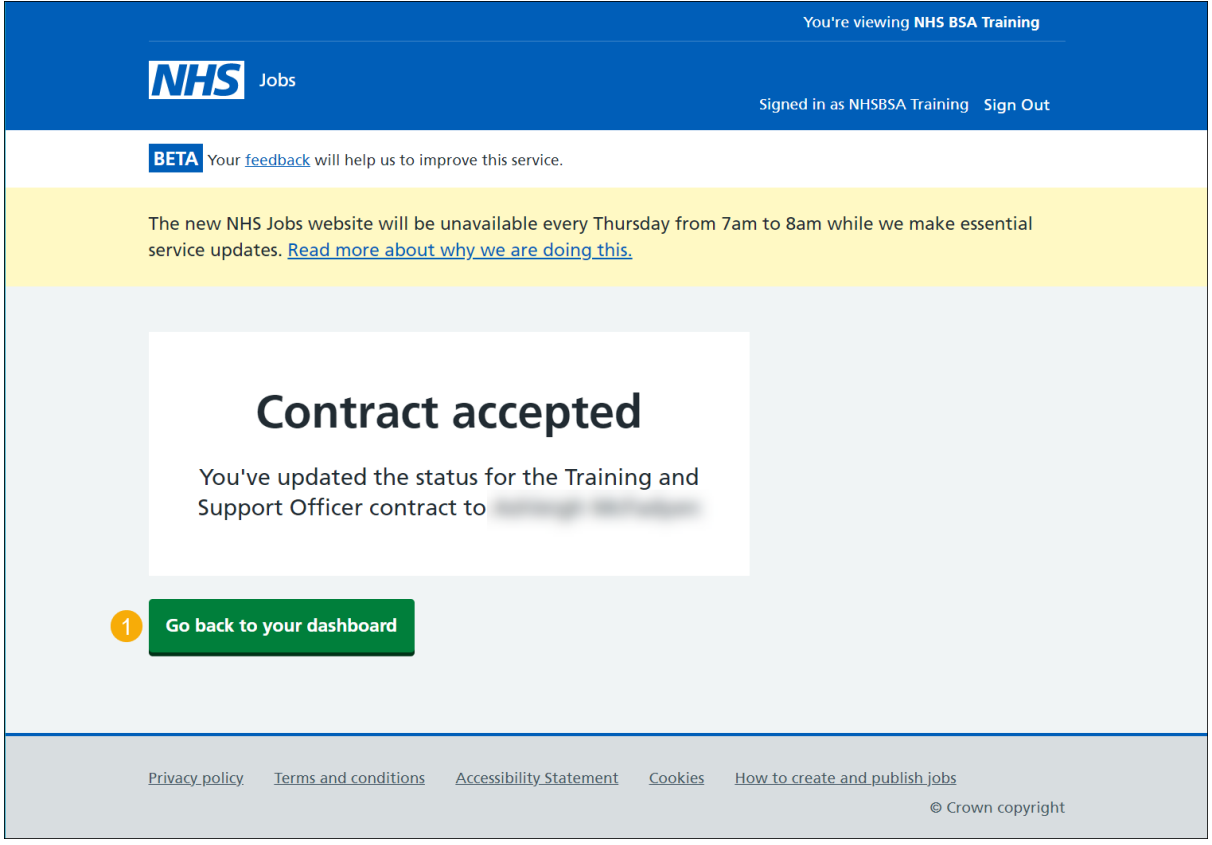

You've reached the end of this user guide as you've accepted the contract on behalf of the applicant.

## **Contract rejected**

This page shows confirmation you've rejected the contract on behalf of the applicant.

To view your job listings, complete the following step:

**1.** Select the 'Go back to your dashboard' button.

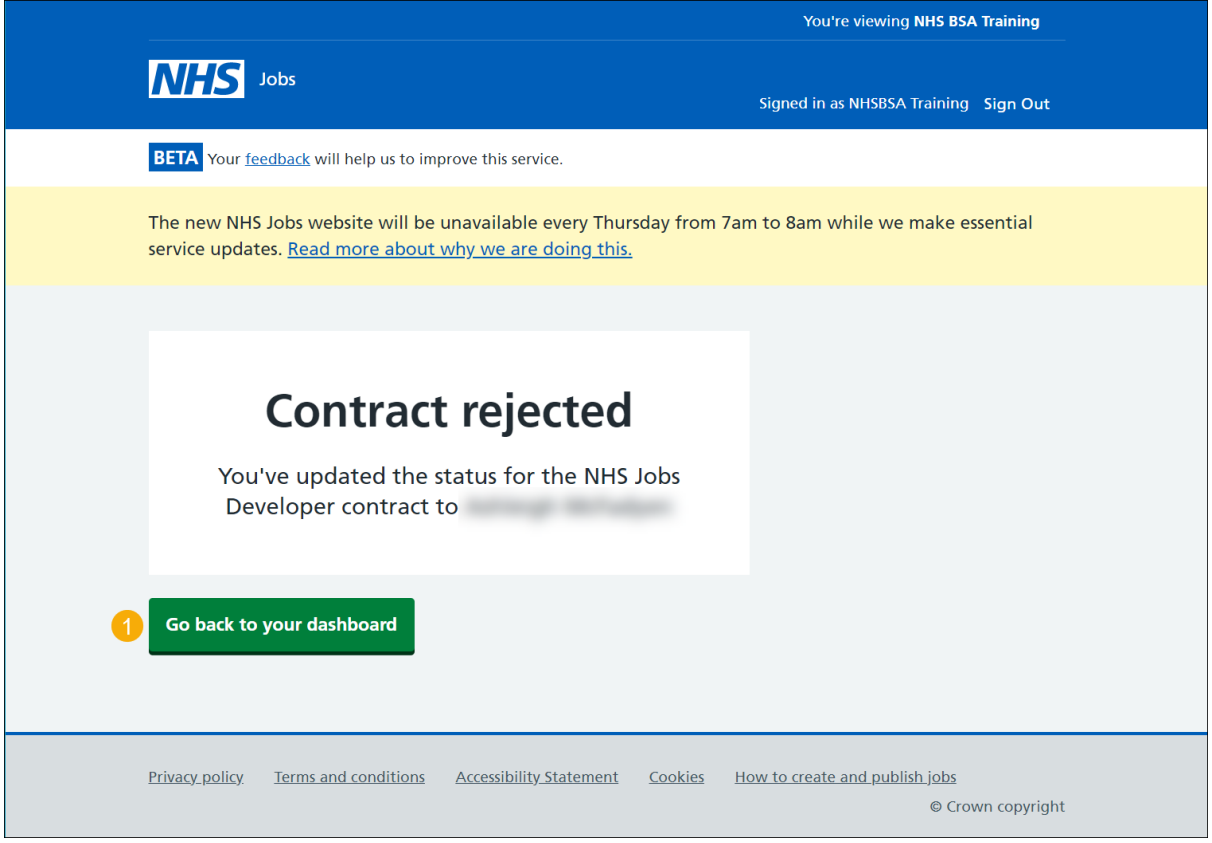

You've reached the end of this user guide as you've rejected the contract on behalf of the applicant.

#### **What is the new contract start date?**

This page gives you instructions for how to add the new contract start date.

**Important:** This page is only shown if you're adding a new contract start date.

To add the new start date, complete the following steps:

- **1.** In the **Day**, **Month** and **Year** boxes, enter the details.
- **2.** Select the 'Save and continue' button.

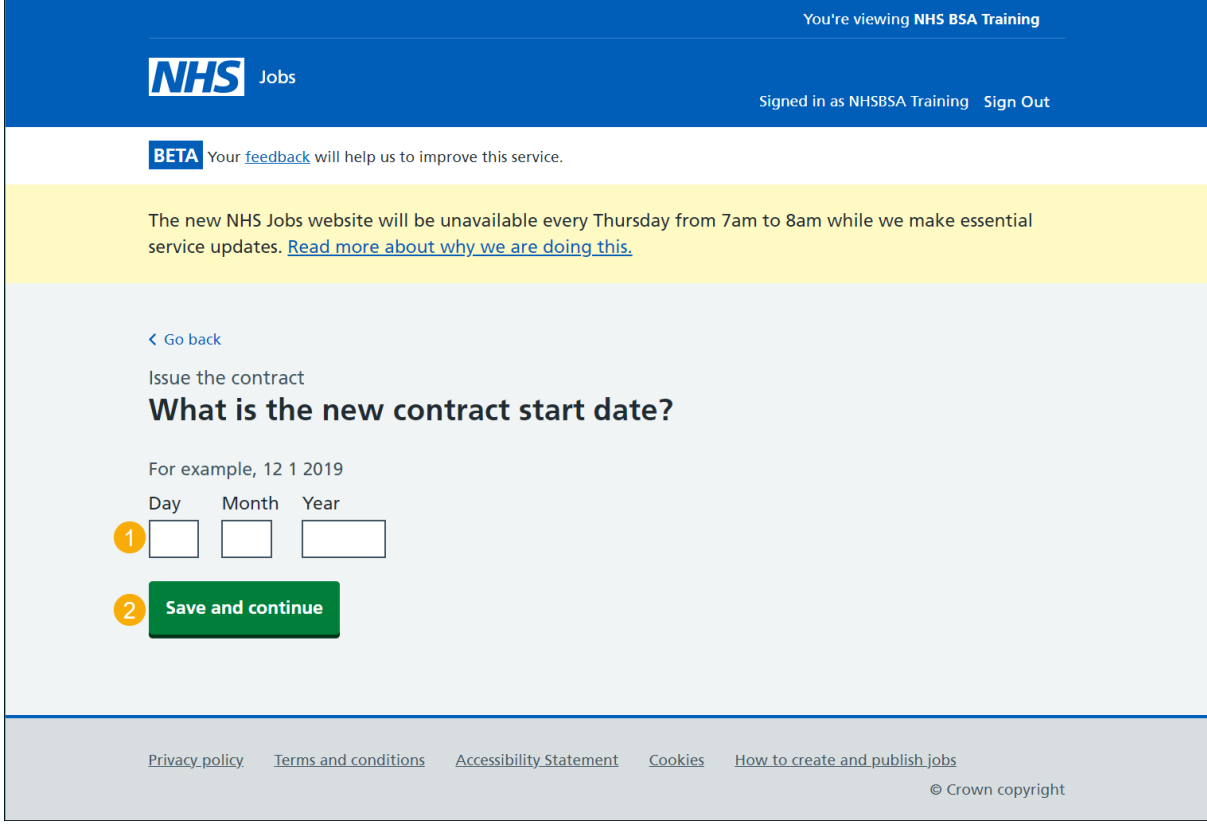

**Tip:** You must enter the date in the DD-MM-YYYY format. For example, 12 1 2019.

## **Contract start date updated**

This page shows confirmation you've updated the contract start date.

**1.** Select the 'Go back to your dashboard' button.

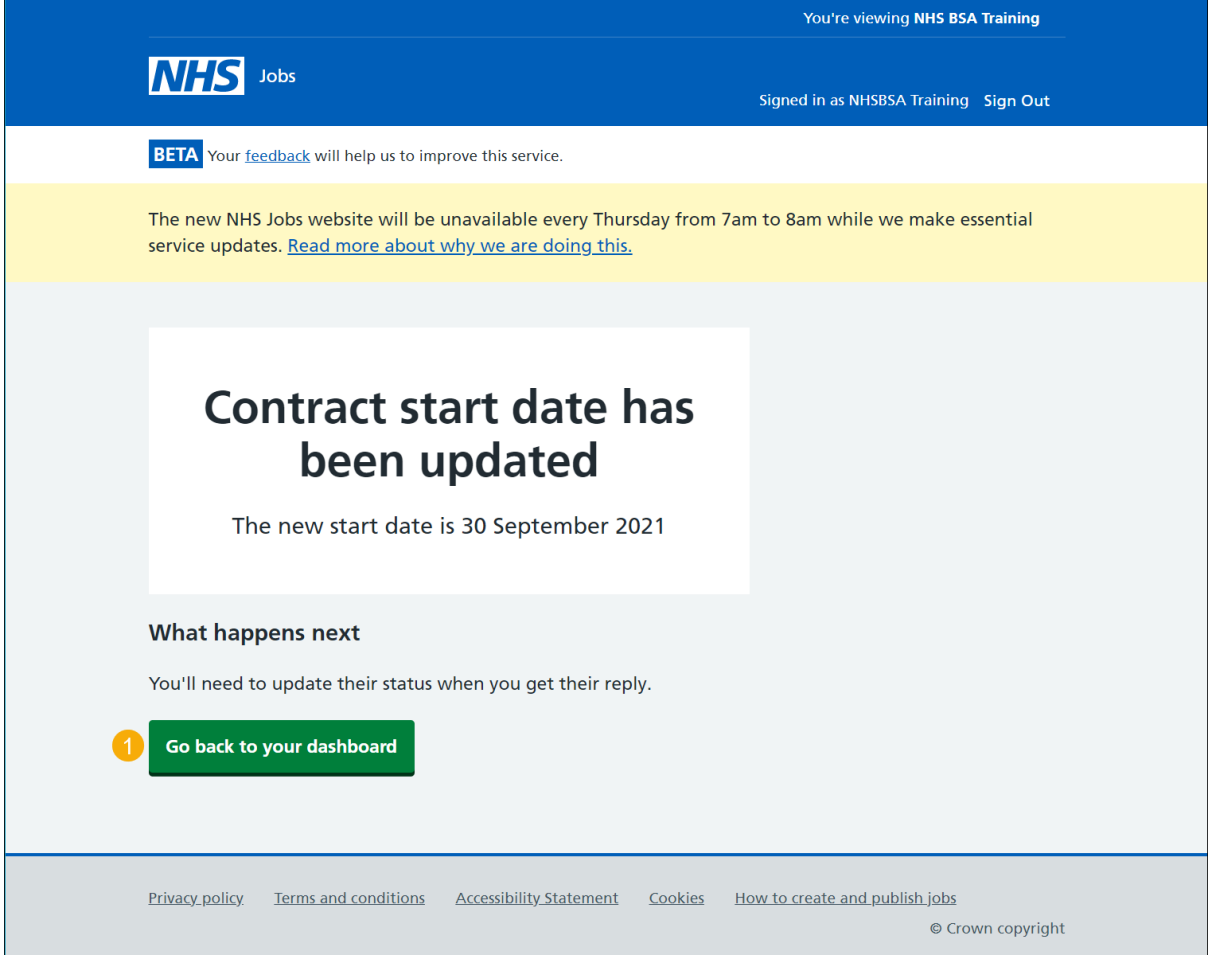

You've reached the end of this user guide as you've added a new contract start date.

#### **Withdraw the contract**

This page gives you instructions for how to withdraw your job offer and contract.

**Important:** This page is only shown if you're withdrawing the contract. The reason for withdrawing the contract is for internal use only.

To add a reason and withdraw your contract, complete the following steps:

- **1.** In the **blank** box, enter the details.
- 2. Select the 'Save and continue' button.

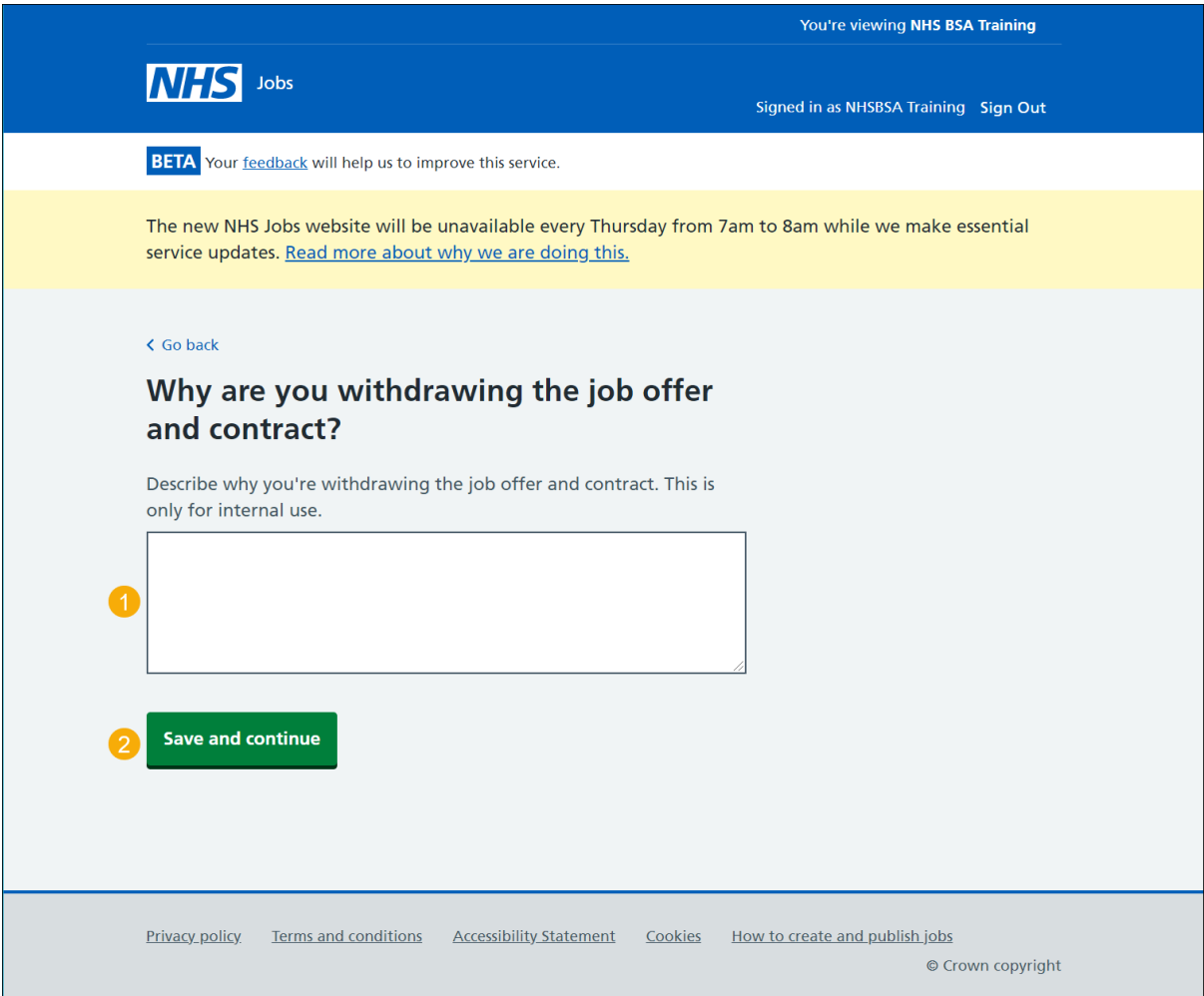

## **Contract withdrawn**

This page shows confirmation you've withdrawn the job offer and contract.

To return to your dashboard, complete the following step:

**1.** Select the 'Return to dashboard' button.

![](_page_9_Picture_29.jpeg)

You've reached the end of this user guide as you've withdrawn the contract.